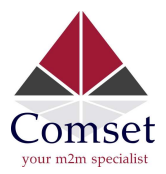

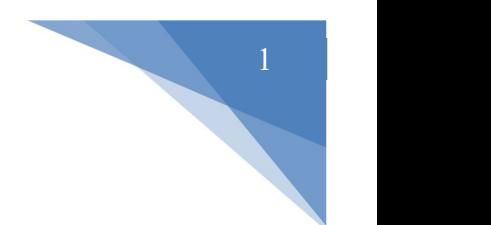

## How to import Root CA Certificate into Google Chrome

1. Open Google Chrome and go to Settings. Select Privacy and Security and click on Manage device certificates.

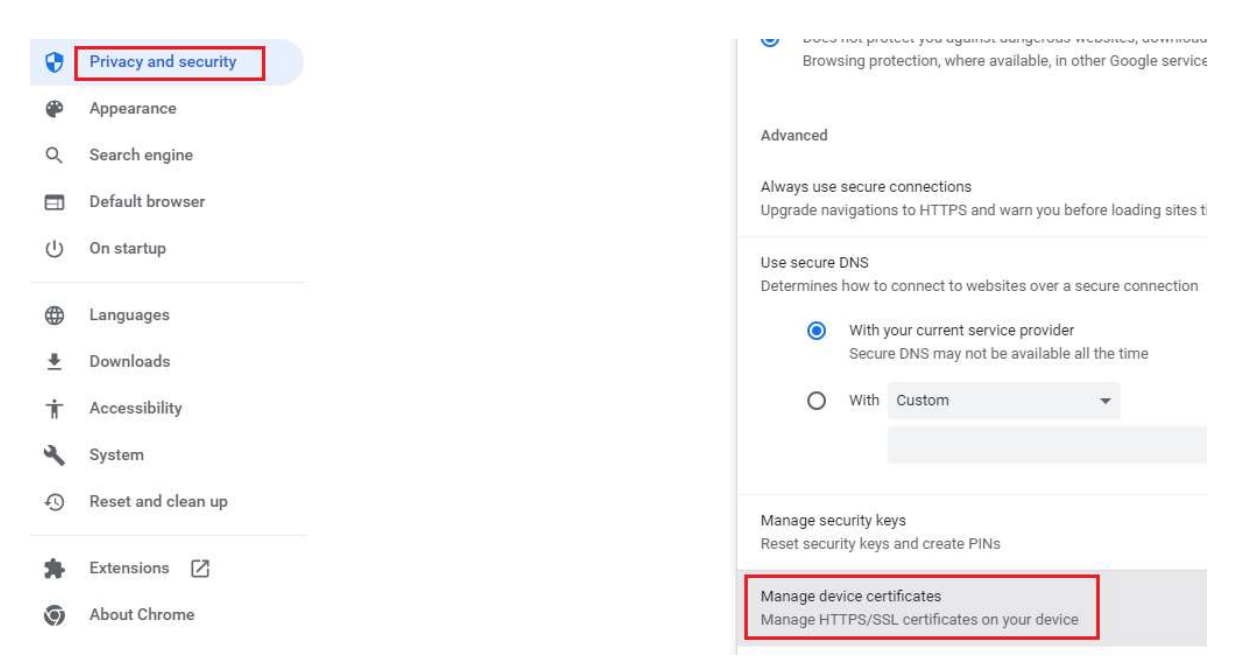

2. Select Trusted Root Certification Authorities. Then click on Import.

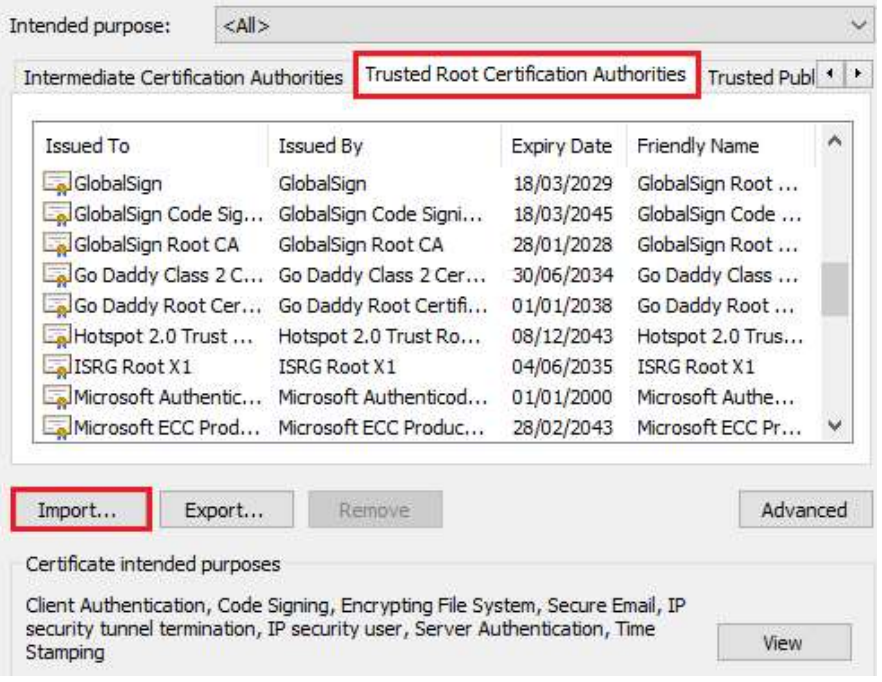

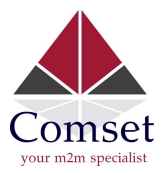

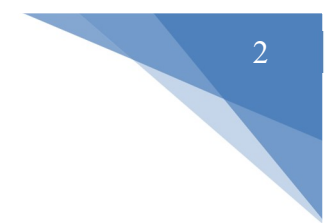

3. Choose the rootca.crt file which was downloaded from the router.

## **File to Import**

Specify the file you want to import.

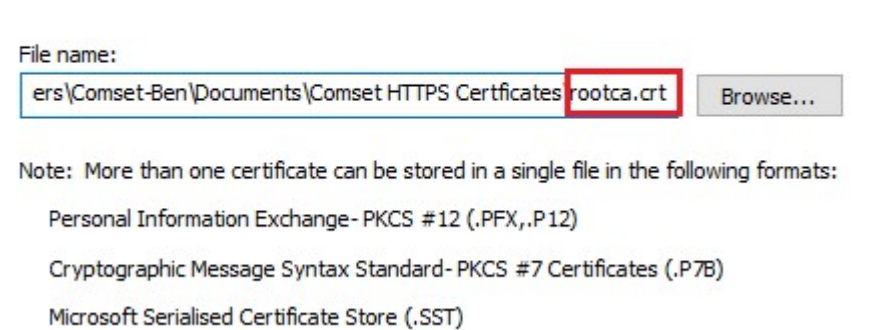

4. After this is done, close then reopen Chrome. The router can now be accessed securely over https.

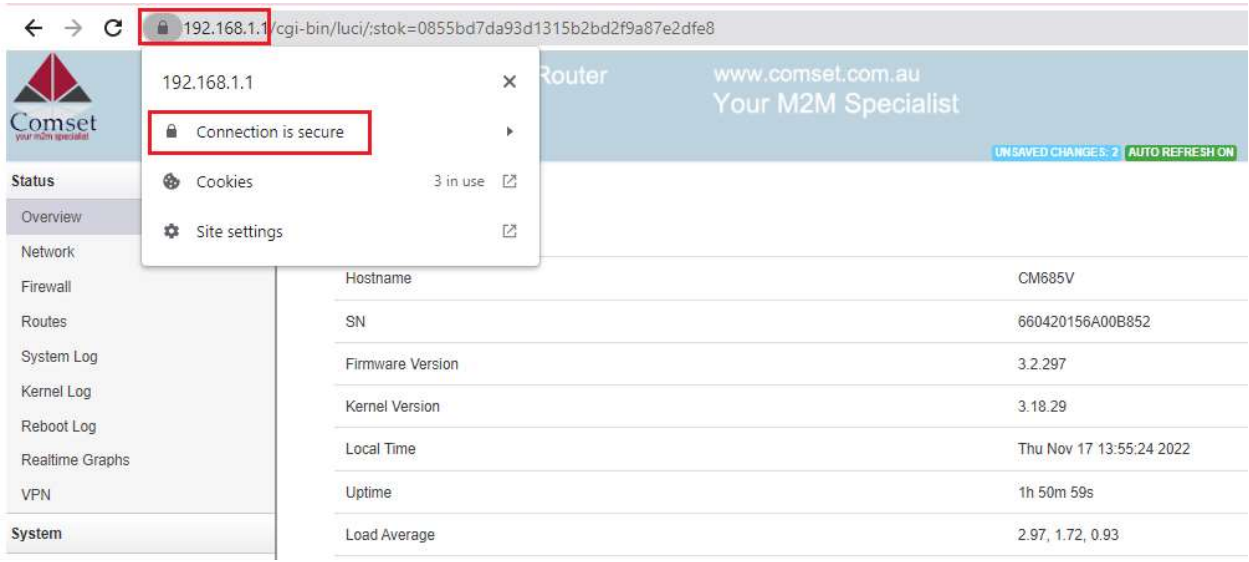